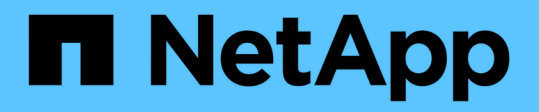

# **Hot add SAS storage to a bridge-attached MetroCluster FC configuration**

ONTAP MetroCluster

NetApp May 24, 2022

This PDF was generated from https://docs.netapp.com/us-en/ontapmetrocluster/maintain/task\_hot\_add\_a\_stack\_to\_exist\_7500n\_pair.html on May 24, 2022. Always check docs.netapp.com for the latest.

# **Table of Contents**

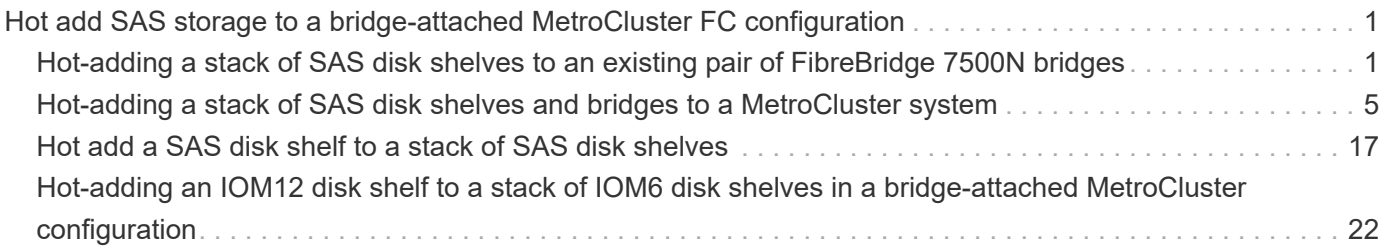

# <span id="page-2-0"></span>**Hot add SAS storage to a bridge-attached MetroCluster FC configuration**

## <span id="page-2-1"></span>**Hot-adding a stack of SAS disk shelves to an existing pair of FibreBridge 7500N bridges**

You can hot-add a stack of SAS disk shelves to an existing pair of FibreBridge 7500N bridges that have available ports.

### **Before you begin**

- You must have downloaded the latest disk and disk shelf firmware.
- All of the disk shelves in the MetroCluster configuration (existing shelves) must be running the same firmware version. If one or more of the disks or shelves are not running the latest firmware version, update the firmware before attaching the new disks or shelves.

[NetApp Downloads: Disk Drive Firmware](https://mysupport.netapp.com/site/downloads/firmware/disk-drive-firmware)

[NetApp Downloads: Disk Shelf Firmware](https://mysupport.netapp.com/site/downloads/firmware/disk-shelf-firmware)

• The FibreBridge 7500N bridges must be connected and have available SAS ports.

### **About this task**

This procedure is written with the assumption that you are using the recommended bridge management interfaces: the ATTO ExpressNAV GUI and the ATTO QuickNAV utility.

You can use the ATTO ExpressNAV GUI to configure and manage a bridge, and to update the bridge firmware. You can use the ATTO QuickNAV utility to configure the bridge Ethernet management 1 port.

You can use other management interfaces, if required. These options include using a serial port or Telnet to configure and manage a bridge and to configure the Ethernet management 1 port, and using FTP to update the bridge firmware. If you choose any of these management interfaces, you must meet the applicable requirements in [Other bridge management interfaces](https://docs.netapp.com/us-en/ontap-metrocluster/maintain/reference_requirements_for_using_other_interfaces_to_configure_and_manage_fibrebridge_bridges.html).

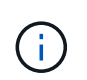

If you insert a SAS cable into the wrong port, when you remove the cable from a SAS port, you must wait at least 120 seconds before plugging the cable into a different SAS port. If you fail to do so, the system will not recognize that the cable has been moved to another port.

### **Steps**

- 1. Properly ground yourself.
- 2. From the console of either controller, verify that your system has disk autoassignment enabled:

storage disk option show

The Auto Assign column indicates whether disk autoassignment is enabled.

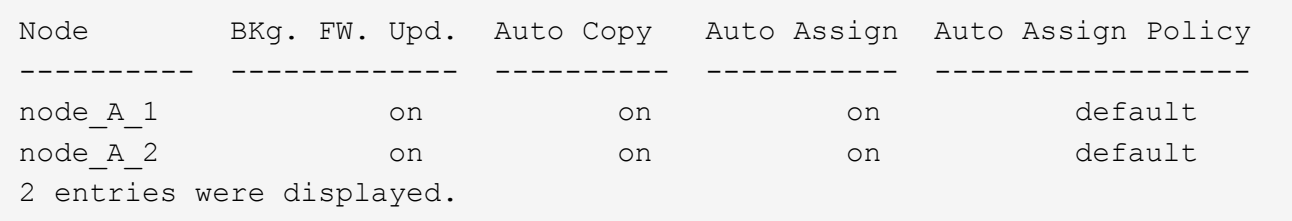

- 3. Disable the switch ports for the new stack.
- 4. Update the FibreBridge firmware on each bridge.

If the new bridge is the same type as the partner bridge upgrade to the same firmware as the partner bridge. If the new bridge is a different type to the partner bridge, upgrade to the latest firmware supported by the bridge and version of ONTAP. See the section "Updating firmware on a FibreBridge bridge" in the *MetroCluster Maintenance Guide*.

5. On each bridge in the pair, enable the SAS port that will connect to the new stack:

SASPortEnable *port-letter*

The same SAS port (B, C, or D) must be used on both bridges.

6. Save the configuration and reboot each bridge:

SaveConfiguration Restart

- 7. Cable the disk shelves to the bridges:
	- a. Daisy-chain the disk shelves in each stack.

The *Installation and Service Guide* for your disk shelf model provides detailed information about daisychaining disk shelves.

b. For each stack of disk shelves, cable IOM A of the first shelf to SAS port A on FibreBridge A, and then cable IOM B of the last shelf to SAS port A on FibreBridge B

[Fabric-attached MetroCluster installation and configuration](https://docs.netapp.com/us-en/ontap-metrocluster/install-fc/index.html)

[Stretch MetroCluster installation and configuration](https://docs.netapp.com/us-en/ontap-metrocluster/install-stretch/concept_considerations_differences.html)

Each bridge has one path to its stack of disk shelves; bridge A connects to the A-side of the stack through the first shelf, and bridge B connects to the B-side of the stack through the last shelf.

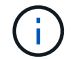

The bridge SAS port B is disabled.

8. Verify that each bridge can detect all of the disk drives and disk shelves to which the bridge is connected.

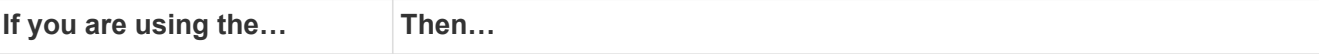

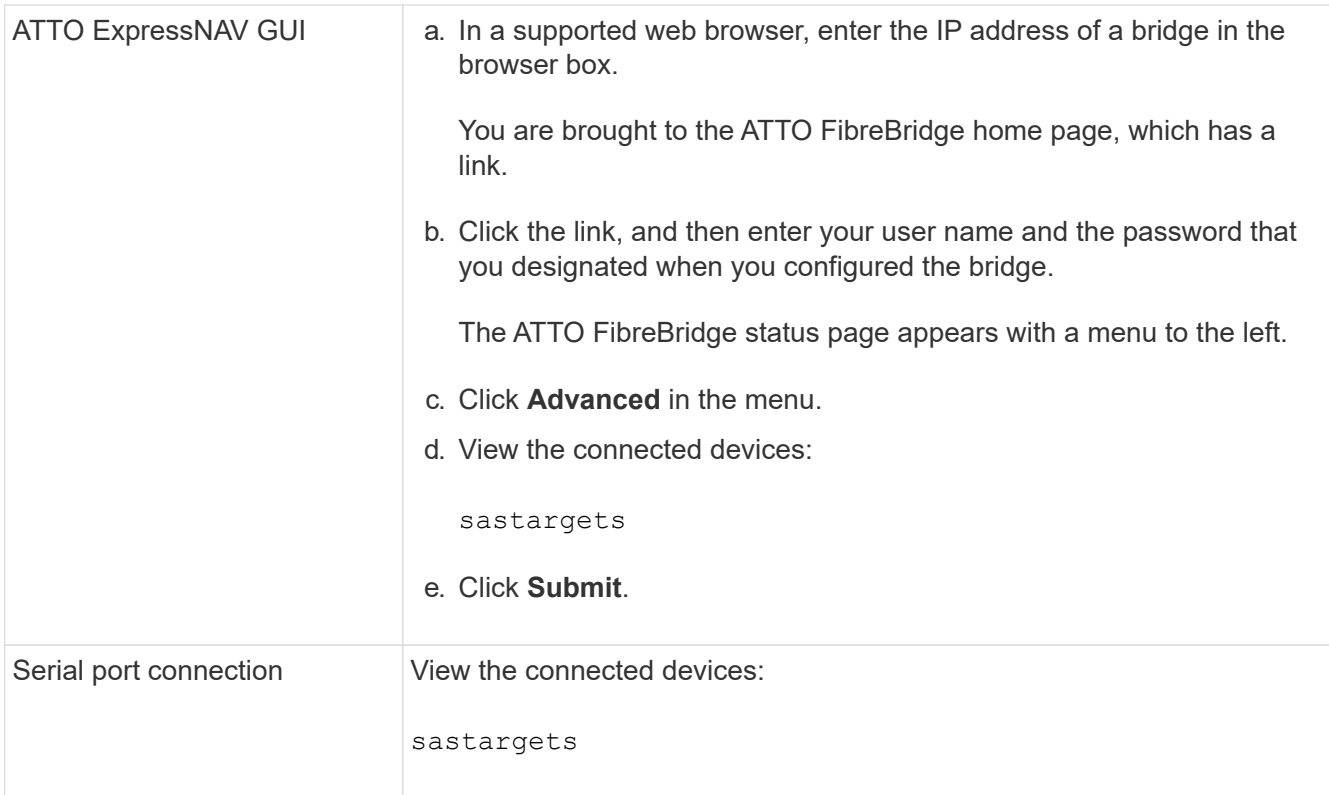

The output shows the devices (disks and disk shelves) to which the bridge is connected. The output lines are sequentially numbered so that you can quickly count the devices.

f.

If the text "response truncated" appears at the beginning of the output, you can use Telnet to connect to the bridge, and then view all of the output by using the sastargets command.

The following output shows that 10 disks are connected:

```
Tgt VendorID ProductID Type SerialNumber
   0 NETAPP X410_S15K6288A15 DISK 3QP1CLE300009940UHJV
   1 NETAPP X410_S15K6288A15 DISK 3QP1ELF600009940V1BV
   2 NETAPP X410_S15K6288A15 DISK 3QP1G3EW00009940U2M0
   3 NETAPP X410_S15K6288A15 DISK 3QP1EWMP00009940U1X5
   4 NETAPP X410_S15K6288A15 DISK 3QP1FZLE00009940G8YU
   5 NETAPP X410_S15K6288A15 DISK 3QP1FZLF00009940TZKZ
   6 NETAPP X410_S15K6288A15 DISK 3QP1CEB400009939MGXL
   7 NETAPP X410_S15K6288A15 DISK 3QP1G7A900009939FNTT
   8 NETAPP X410_S15K6288A15 DISK 3QP1FY0T00009940G8PA
   9 NETAPP X410_S15K6288A15 DISK 3QP1FXW600009940VERQ
```
9. Verify that the command output shows that the bridge is connected to all of the appropriate disks and disk shelves in the stack.

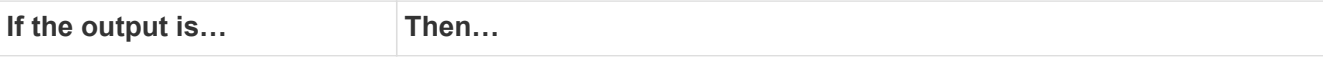

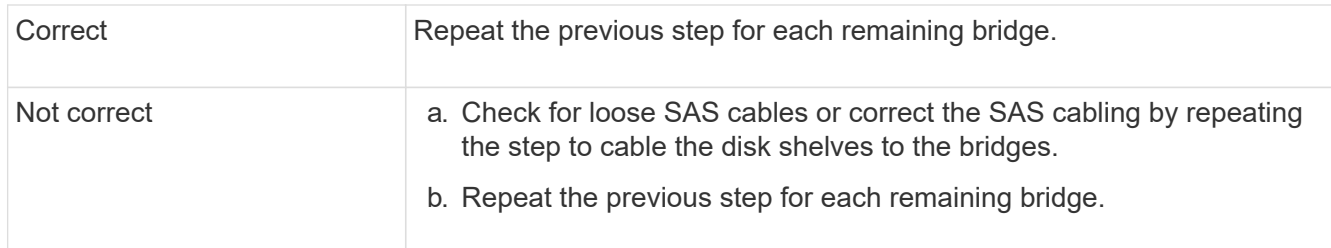

10. Update the disk drive firmware to the most current version from the system console:

disk fw update

You must run this command on both controllers.

[NetApp Downloads: Disk Drive Firmware](https://mysupport.netapp.com/site/downloads/firmware/disk-drive-firmware)

11. Update the disk shelf firmware to the most current version by using the instructions for the downloaded firmware.

You can run the commands in the procedure from the system console of either controller.

[NetApp Downloads: Disk Shelf Firmware](https://mysupport.netapp.com/site/downloads/firmware/disk-shelf-firmware)

12. If your system does not have disk autoassignment enabled, assign disk drive ownership.

[Disk and aggregate management](https://docs.netapp.com/ontap-9/topic/com.netapp.doc.dot-cm-psmg/home.html)

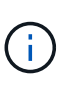

If you are splitting the ownership of a single stack of disk shelves among multiple controllers, you must disable disk autoassignment (storage disk option modify -autoassign  $\circ$  f  $*$  from both nodes in the cluster) before assigning disk ownership; otherwise, when you assign any single disk drive, the remaining disk drives might be automatically assigned to the same controller and pool.

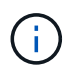

You must not add disk drives to aggregates or volumes until after the disk drive firmware and disk shelf firmware have been updated and the verification steps in this task have been completed.

- 13. Enable the switch ports for the new stack.
- 14. Verify the operation of the MetroCluster configuration in ONTAP:
	- a. Check whether the system is multipathed:

node run -node *node-name* sysconfig -a

b. Check for any health alerts on both clusters:

system health alert show

c. Confirm the MetroCluster configuration and that the operational mode is normal:

metrocluster show

d. Perform a MetroCluster check:

metrocluster check run

e. Display the results of the MetroCluster check:

metrocluster check show

f. Check for any health alerts on the switches (if present):

storage switch show

g. Run Config Advisor.

[NetApp Downloads: Config Advisor](https://mysupport.netapp.com/site/tools/tool-eula/activeiq-configadvisor)

- h. After running Config Advisor, review the tool's output and follow the recommendations in the output to address any issues discovered.
- 15. If applicable, repeat this procedure for the partner site.

### <span id="page-6-0"></span>**Hot-adding a stack of SAS disk shelves and bridges to a MetroCluster system**

You can hot-add (nondisruptively add) an entire stack, including the bridges, to the MetroCluster system. There must be available ports on the FC switches and you must update switch zoning to reflect the changes.

### **About this task**

- This procedure can be used to add a stack using either FibreBridge 7500N or 6500N bridges.
- This procedure is written with the assumption that you are using the recommended bridge management interfaces: the ATTO ExpressNAV GUI and the ATTO QuickNAV utility.
	- You use the ATTO ExpressNAV GUI to configure and manage a bridge, and to update the bridge firmware. You use the ATTO QuickNAV utility to configure the bridge Ethernet management 1 port.
	- You can use other management interfaces, if needed. These options include using a serial port or Telnet to configure and manage a bridge, and to configure the Ethernet management 1 port, and using FTP to update the bridge firmware. If you choose any of these management interfaces, your system must meet the applicable requirements in [Other bridge management interfaces](https://docs.netapp.com/us-en/ontap-metrocluster/maintain/reference_requirements_for_using_other_interfaces_to_configure_and_manage_fibrebridge_bridges.html)

### **Preparing to hot-add a stack of SAS disk shelves and bridges**

Preparing to hot-add a stack of SAS disk shelves and a pair of bridges involves downloading documents as well as the disk drive and disk shelf firmware.

### **Before you begin**

• Your system must be a supported configuration and must be running a supported version of ONTAP.

[NetApp Interoperability Matrix Tool](https://mysupport.netapp.com/matrix)

• All disk drives and disk shelves in the system must be running the latest firmware version.

You might want to update the disk and shelf firmware throughout the MetroCluster configuration prior to adding shelves.

### [Upgrade, revert, or downgrade](https://docs.netapp.com/ontap-9/topic/com.netapp.doc.dot-cm-ug-rdg/home.html)

• Each FC switch must have one FC port available for one bridge to connect to it.

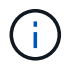

You might need to upgrade the FC switch depending on the FC switch compatibility.

• The computer you are using to set up the bridges must be running an ATTO supported web browser to use the ATTO ExpressNAV GUI: Internet Explorer 8 or 9, or Mozilla Firefox 3.

The *ATTO Product Release Notes* have an up-to-date list of supported web browsers. You can access this document using the information in the steps.

#### **Steps**

- 1. Download or view the following documents from the NetApp Support Site:
	- [NetApp Interoperability Matrix Tool](https://mysupport.netapp.com/matrix)
	- The *Installation and Service Guide* for your disk shelf model.
- 2. Download content from the ATTO website and from the NetApp website:
	- a. Go to the ATTO FibreBridge Description page.
	- b. Using the link on the ATTO FibreBridge Description page, access the ATTO web site and download the following:
		- *ATTO FibreBridge Installation and Operation Manual* for your bridge model.
		- **ATTO QuickNAV utility (to the computer you are using for setup).**
	- c. Go to the ATTO FibreBridge Firmware Download page by clicking **Continue** at the end of the ATTO FibreBridge Description page, and then do the following:
		- Download the bridge firmware file as directed on the download page.

In this step, you are only completing the download portion of the instructions provided in the links. You update the firmware on each bridge later, when instructed to do so in the [Hot-adding the stack](#page-6-0) [of shelves](#page-6-0) section.

- Make a copy of the ATTO FibreBridge Firmware Download page and release notes for reference later.
- 3. Download the latest disk and disk shelf firmware, and make a copy of the installation portion of the instructions for reference later.

All disk shelves in the MetroCluster configuration (both the new shelves and existing shelves) must be running the same firmware version.

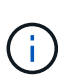

In this step, you are only completing the download portion of the instructions provided in the links and making a copy of the installation instructions. You update the firmware on each disk and disk shelf later, when instructed to do so in the [Hot-adding the stack of shelves](#page-6-0) section.

a. Download the disk firmware and make a copy of the disk firmware instructions for reference later.

[NetApp Downloads: Disk Drive Firmware](https://mysupport.netapp.com/site/downloads/firmware/disk-drive-firmware)

b. Download the disk shelf firmware and make a copy of the disk shelf firmware instructions for reference later.

### [NetApp Downloads: Disk Shelf Firmware](https://mysupport.netapp.com/site/downloads/firmware/disk-shelf-firmware)

- 4. Gather the hardware and information needed to use the recommended bridge management interfaces the ATTO ExpressNAV GUI and ATTO QuickNAV utility:
	- a. Acquire a standard Ethernet cable to connect from the bridge Ethernet management 1 port to your network.
	- b. Determine a non-default user name and password for accessing the bridges.

It is recommended that you change the default user name and password.

- c. Obtain an IP address, subnet mask, and gateway information for the Ethernet management 1 port on each bridge.
- d. Disable VPN clients on the computer you are using for setup.

Active VPN clients cause the QuickNAV scan for bridges to fail.

5. Acquire four screws for each bridge to flush-mount the bridge "L" brackets securely to the front of the rack.

The openings in the bridge "L" brackets are compliant with rack standard ETA-310-X for 19-inch (482.6 mm) racks.

6. If necessary, update the FC switch zoning to accommodate the new bridges that are being added to the configuration.

If you are using the Reference Configuration Files provided by NetApp, the zones have been created for all ports, so you do not need to make any zoning updates. There must be a storage zone for each switch port that connects to the FC ports of the bridge.

### **Hot-adding a stack of SAS disk shelves and bridges**

You can hot-add a stack of SAS disk shelves and bridges to increase the capacity of the bridges.

The system must meet all of the requirements to hot-add a stack of SAS disk shelves and bridges.

[Preparing to hot-add a stack of SAS disk shelves and bridges](#page-6-0)

• Hot-adding a stack of SAS disk shelves and bridges is a nondisruptive procedure if all of the interoperability requirements are met.

[NetApp Interoperability Matrix Tool](https://mysupport.netapp.com/matrix)

[Using the Interoperability Matrix Tool to find MetroCluster information](https://docs.netapp.com/us-en/ontap-metrocluster/maintain/concept_using_the_interoperability_matrix_tool_to_find_mcc_information.html)

• Multipath HA is the only supported configuration for MetroCluster systems that are using bridges.

Both controller modules must have access through the bridges to the disk shelves in each stack.

- You should hot-add an equal number of disk shelves at each site.
- If you will be using in-band management of the bridge rather than IP management, the steps for configuring the Ethernet port and IP settings can be skipped, as noted in the relevant steps.

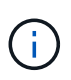

Beginning with ONTAP 9.8, the storage bridge command is replaced with system bridge. The following steps show the storage bridge command, but if you are running ONTAP 9.8 or later, the system bridge command is preferred.

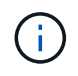

If you insert a SAS cable into the wrong port, when you remove the cable from a SAS port, you must wait at least 120 seconds before plugging the cable into a different SAS port. If you fail to do so, the system will not recognize that the cable has been moved to another port.

### **Steps**

- 1. Properly ground yourself.
- 2. From the console of either controller module, check whether your system has disk autoassignment enabled:

storage disk option show

The Auto Assign column indicates whether disk autoassignment is enabled.

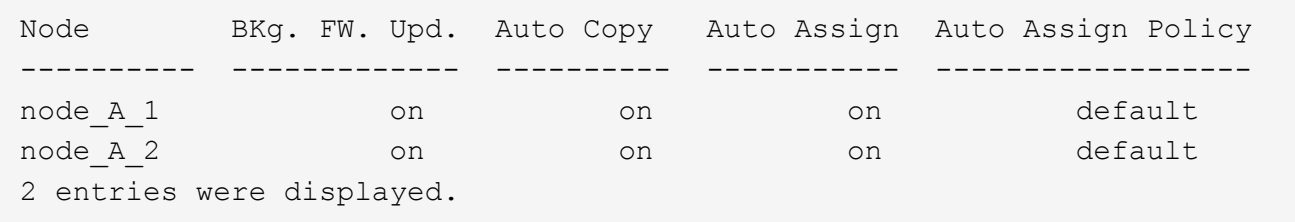

- 3. Disable the switch ports for the new stack.
- 4. If configuring for in-band management, connect a cable from FibreBridge RS-232 serial port to the serial (COM) port on a personal computer.

The serial connection will be used for initial configuration, and then in-band management via ONTAP and the FC ports can be used to monitor and manage the bridge.

5. If configuring for IP management, configure the Ethernet management 1 port for each bridge by following the procedure in section 2.0 of the *ATTO FibreBridge Installation and Operation Manual* for your bridge model.

In systems running ONTAP 9.5 or later, in-band management can be used to access the bridge via the FC ports rather than the Ethernet port. Beginning with ONTAP 9.8, only in-band management is supported and SNMP management is deprecated.

When running QuickNAV to configure an Ethernet management port, only the Ethernet management port that is connected by the Ethernet cable is configured. For example, if you also wanted to configure the Ethernet management 2 port, you would need to connect the Ethernet cable to port 2 and run QuickNAV.

6. Configure the bridge.

If you retrieved the configuration information from the old bridge, use the information to configure the new bridge.

Be sure to make note of the user name and password that you designate.

The *ATTO FibreBridge Installation and Operation Manual* for your bridge model has the most current

information on available commands and how to use them.

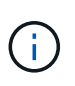

Do not configure time synchronization on ATTO FibreBridge 7600N or 7500N. The time synchronization for ATTO FibreBridge 7600N or 7500N is set to the cluster time after the bridge is discovered by ONTAP. It is also synchronized periodically once a day. The time zone used is GMT and is not changeable.

a. If configuring for IP management, configure the IP settings of the bridge.

To set the IP address without the QuickNAV utility, you need to have a serial connection to the FibreBridge.

If using the CLI, you must run the following commands:

```
set ipaddress mp1 ip-address
set ipsubnetmask mp1 subnet-mask
set ipgateway mp1 x.x.x.x
set ipdhcp mp1 disabled
set ethernetspeed mp1 1000
```
b. Configure the bridge name.

The bridges should each have a unique name within the MetroCluster configuration.

Example bridge names for one stack group on each site:

- bridge\_A\_1a
- bridge\_A\_1b
- bridge B 1a
- bridge B 1b If using the CLI, you must run the following command:

set bridgename *bridgename*

c. If running ONTAP 9.4 or earlier, enable SNMP on the bridge: set SNMP enabled

In systems running ONTAP 9.5 or later, in-band management can be used to access the bridge via the FC ports rather than the Ethernet port. Beginning with ONTAP 9.8, only in-band management is supported and SNMP management is deprecated.

- 7. Configure the bridge FC ports.
	- a. Configure the data rate/speed of the bridge FC ports.

The supported FC data rate depends on your model bridge.

- The FibreBridge 7600 bridge supports up to 32, 16, or 8 Gbps.
- The FibreBridge 7500 bridge supports up to 16, 8, or 4 Gbps.

• The FibreBridge 6500 bridge supports up to 8, 4, or 2 Gbps.

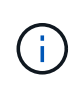

The FCDataRate speed you select is limited to the maximum speed supported by both the bridge and the switch to which the bridge port connects. Cabling distances must not exceed the limitations of the SFPs and other hardware.

If using the CLI, you must run the following command:

set FCDataRate *port-number port-speed*

b. If you are configuring a FibreBridge 7500N or 6500N bridge, configure the connection mode that the port uses to ptp.

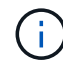

The FCConnMode setting is not required when configuring a FibreBridge 7600N bridge.

If using the CLI, you must run the following command:

set FCConnMode *port-number* ptp

- c. If you are configuring a FibreBridge 7600N or 7500N bridge, you must configure or disable the FC2 port.
	- If you are using the second port, you must repeat the previous substeps for the FC2 port.
	- If you are not using the second port, then you must disable the port: FCPortDisable *port-number*
- d. If you are configuring a FibreBridge 7600N or 7500N bridge, disable the unused SAS ports: SASPortDisable *sas-port*

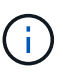

SAS ports A through D are enabled by default. You must disable the SAS ports that are not being used. If only SAS port A is used, then SAS ports B, C, and D must be disabled.

- 8. Secure access to the bridge and save the bridge's configuration.
	- a. From the controller prompt check the status of the bridges:

storage bridge show

The output shows which bridge is not secured.

b. Check the status of the unsecured bridge's ports: info

The output shows the status of Ethernet ports MP1 and MP2.

c. If Ethernet port MP1 is enabled, run the following command: set EthernetPort mp1 disabled

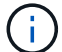

If Ethernet port MP2 is also enabled, repeat the previous substep for port MP2.

d. Save the bridge's configuration.

You must run the following commands:

SaveConfiguration

FirmwareRestart

You are prompted to restart the bridge.

9. Update the FibreBridge firmware on each bridge.

If the new bridge is the same type as the partner bridge upgrade to the same firmware as the partner bridge. If the new bridge is a different type to the partner bridge, upgrade to the latest firmware supported by the bridge and version of ONTAP. See the section "Updating firmware on a FibreBridge bridge" in *MetroCluster Maintenance*.

- <span id="page-12-1"></span>10. Cable the disk shelves to the bridges:
	- a. Daisy-chain the disk shelves in each stack.

The *Installation Guide* for your disk shelf model provides detailed information about daisy-chaining disk shelves.

b. For each stack of disk shelves, cable IOM A of the first shelf to SAS port A on FibreBridge A, and then cable IOM B of the last shelf to SAS port A on FibreBridge B.

[Fabric-attached MetroCluster installation and configuration](https://docs.netapp.com/us-en/ontap-metrocluster/install-fc/index.html)

[Stretch MetroCluster installation and configuration](https://docs.netapp.com/us-en/ontap-metrocluster/install-stretch/concept_considerations_differences.html)

Each bridge has one path to its stack of disk shelves; bridge A connects to the A-side of the stack through the first shelf, and bridge B connects to the B-side of the stack through the last shelf.

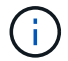

The bridge SAS port B is disabled.

<span id="page-12-0"></span>11. Verify that each bridge can detect all of the disk drives and disk shelves to which the bridge is connected.

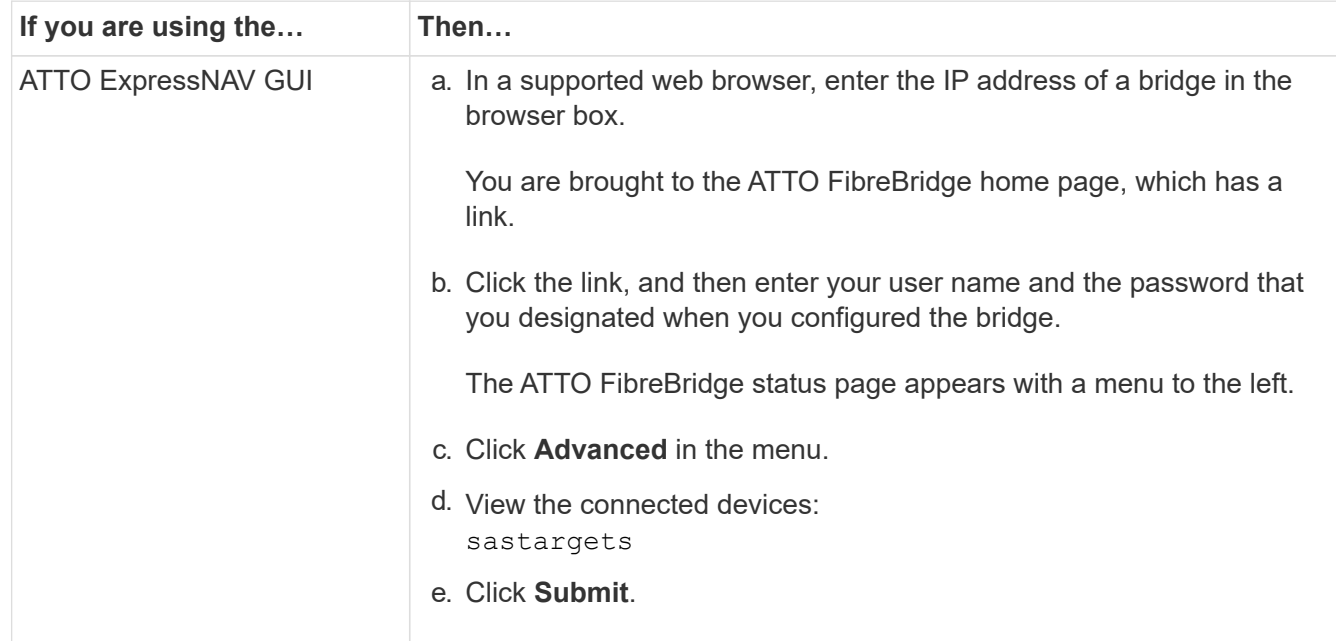

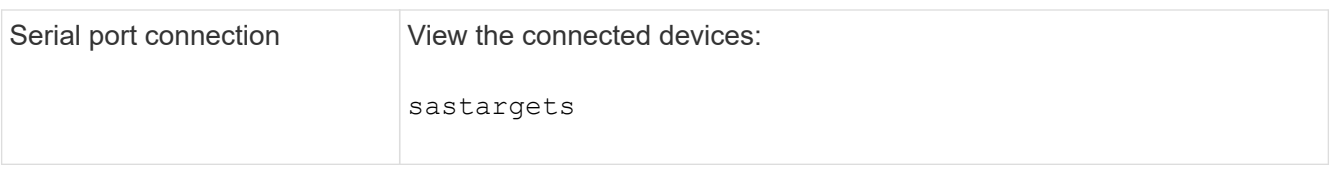

The output shows the devices (disks and disk shelves) to which the bridge is connected. The output lines are sequentially numbered so that you can quickly count the devices.

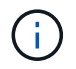

If the text response truncated appears at the beginning of the output, you can use Telnet to connect to the bridge, and then view all of the output by using the sastargets command.

The following output shows that 10 disks are connected:

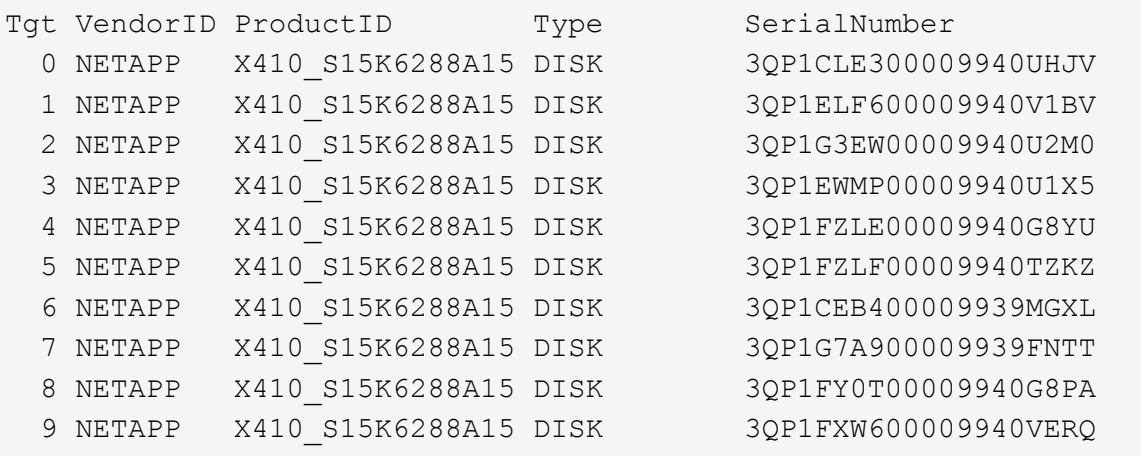

12. Verify that the command output shows that the bridge is connected to all of the appropriate disks and disk shelves in the stack.

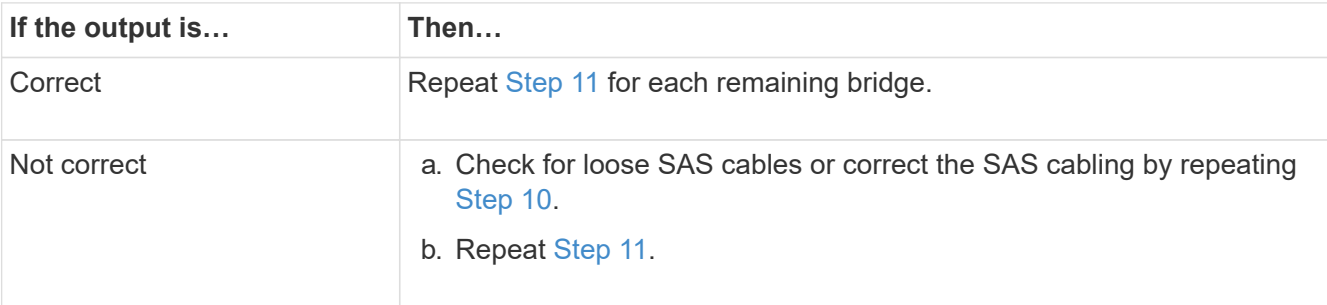

13. If you are configuring a fabric-attached MetroCluster configuration, cable each bridge to the local FC switches, using the cabling shown in the table for your configuration, switch model, and FC-to-SAS bridge model:

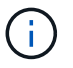

Brocade and Cisco switches use different port numbering, as shown in the following tables.

- On Brocade switches, the first port is numbered "0".
- On Cisco switches, the first port is numbered "1".

**Configurations using FibreBridge 7500N or 7600N using both FC ports (FC1 and FC2)**

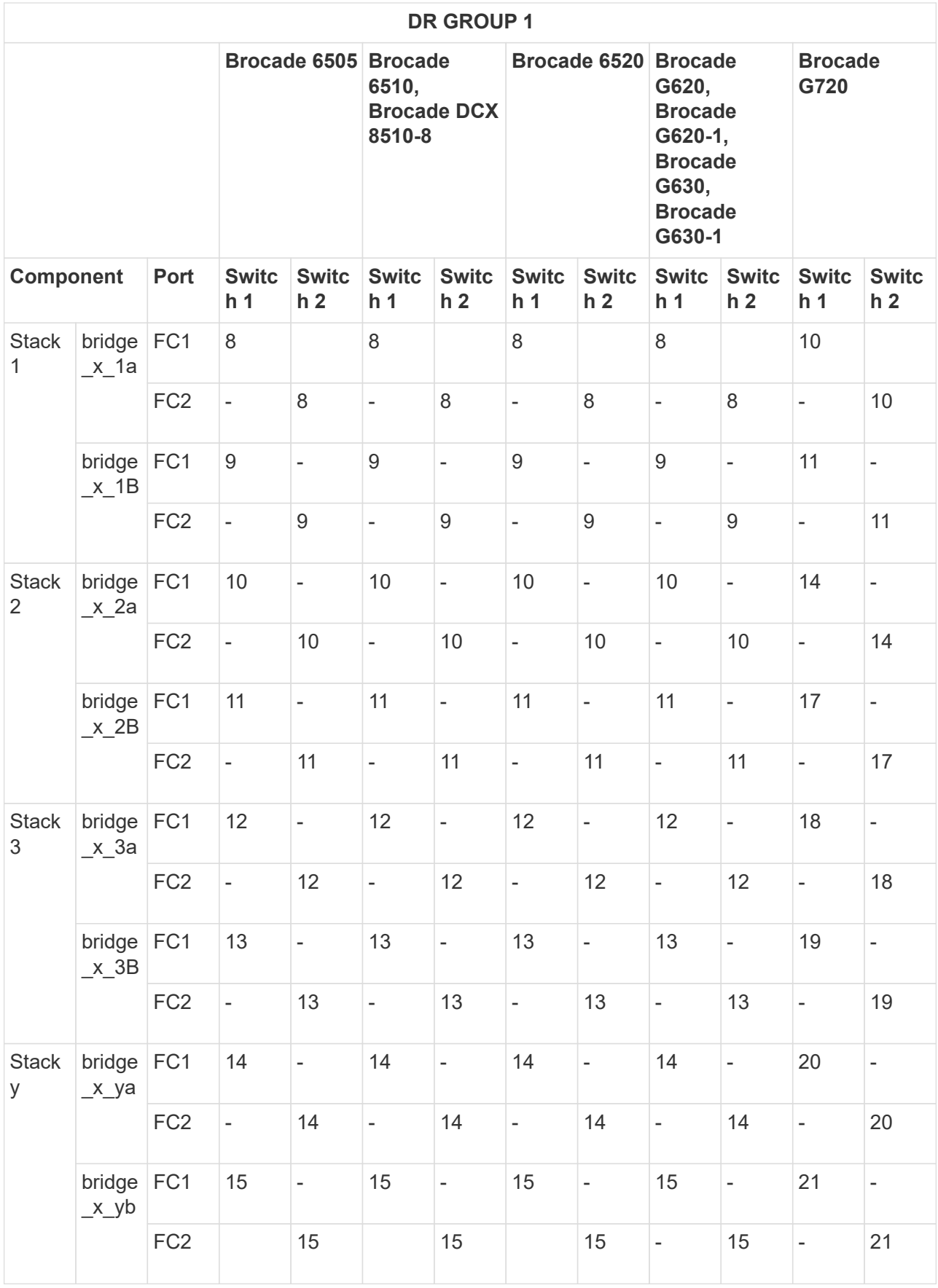

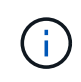

Additional bridges can be cabled to ports 16, 17, 20 and 21 in G620, G630, G620-1, and G630-1 switches.

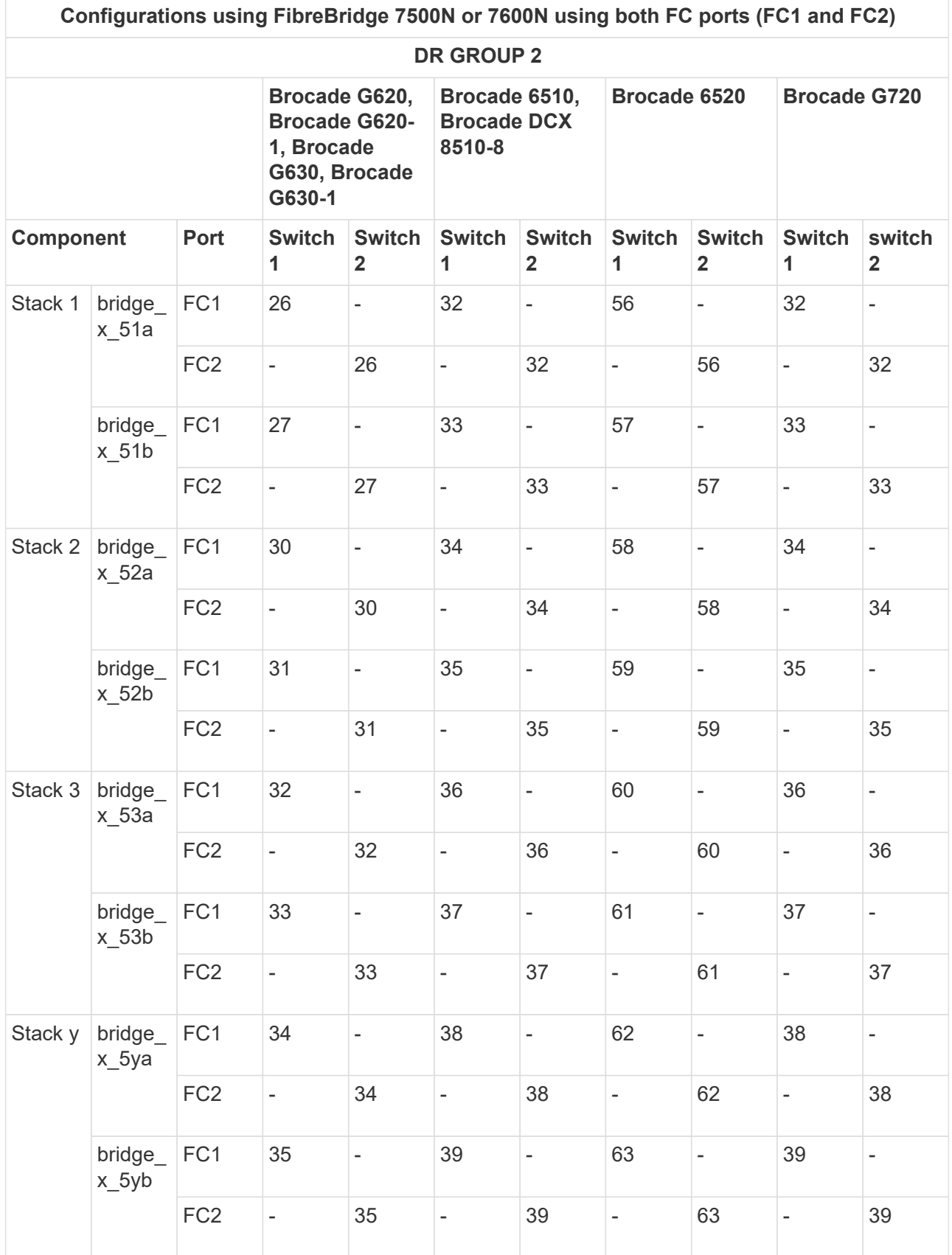

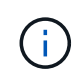

Additional bridges can be cabled to ports 36 - 39 in G620, G630, G620-1, and G-630-1 switches.

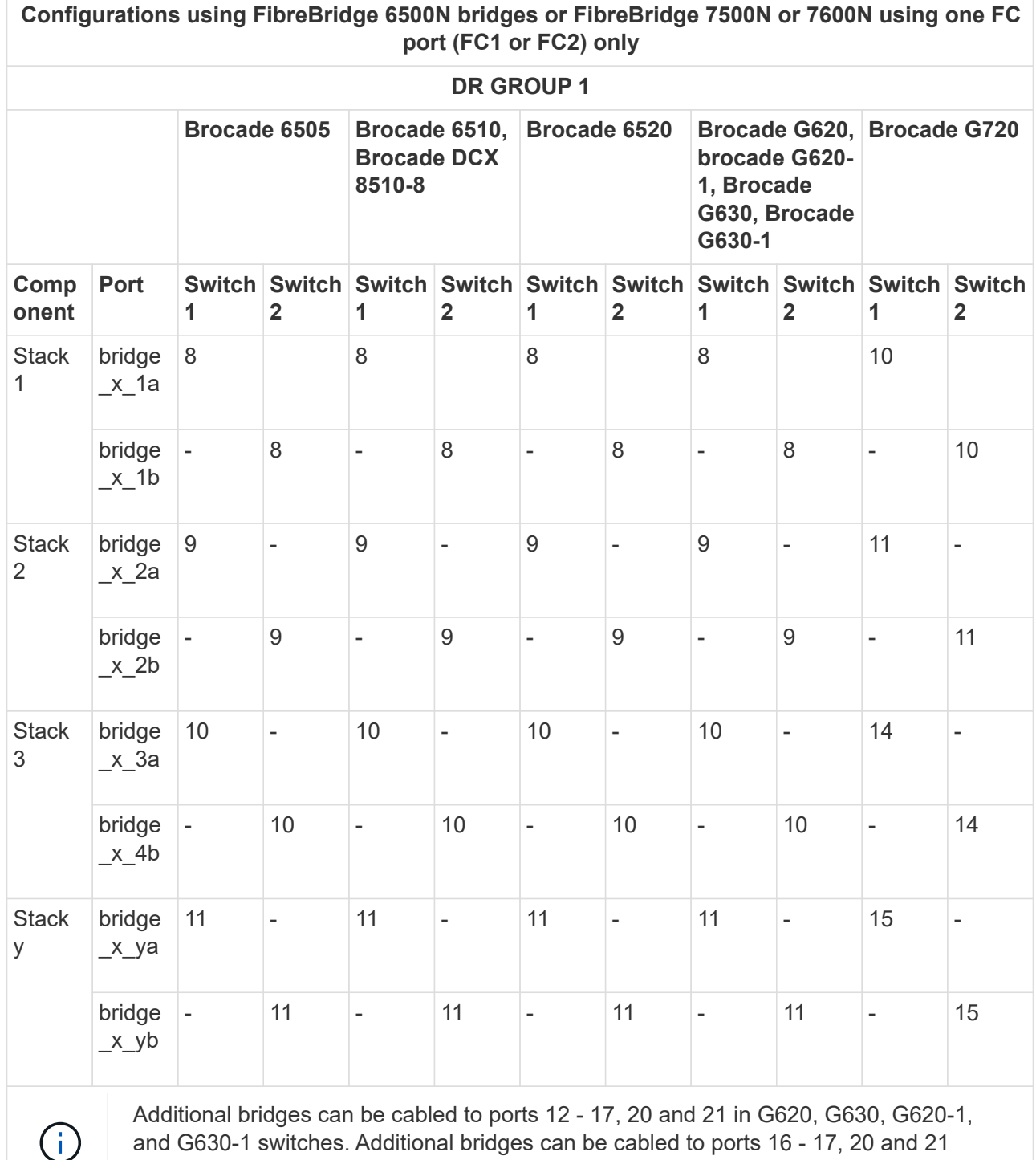

and G630-1 switches. Additional bridges can be cabled to ports 16 - 17, 20 and 21 G720 switches.

**Configurations using FibreBridge 6500N bridges or FibreBridge 7500N or 7600N using one FC port (FC1 or FC2) only**

### **DR GROUP 2**

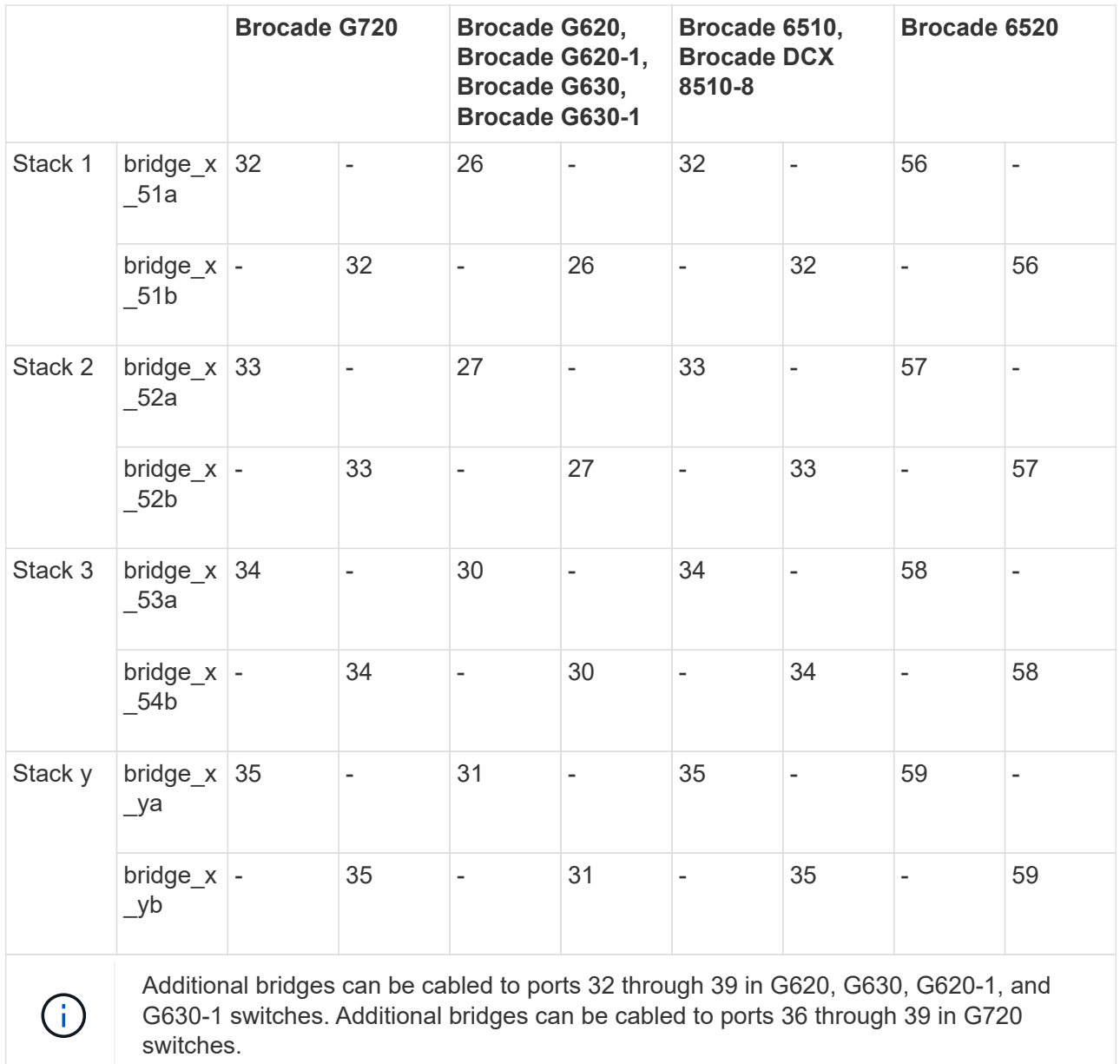

- 14. If you are configuring a bridge-attached MetroCluster system, cable each bridge to the controller modules:
	- a. Cable FC port 1 of the bridge to a 16 Gb or 8 Gb FC port on the controller module in cluster A.
	- b. Cable FC port 2 of the bridge to the same speed FC port of the controller module in cluster A.
	- c. Repeat these substeps on other subsequent bridges until all of the bridges have been cabled.
- 15. Update the disk drive firmware to the most current version from the system console:

disk\_fw\_update

You must run this command on both controller modules.

[NetApp Downloads: Disk Drive Firmware](https://mysupport.netapp.com/site/downloads/firmware/disk-drive-firmware)

16. Update the disk shelf firmware to the most current version by using the instructions for the downloaded firmware.

You can run the commands in the procedure from the system console of either controller module.

[NetApp Downloads: Disk Shelf Firmware](https://mysupport.netapp.com/site/downloads/firmware/disk-shelf-firmware)

17. If your system does not have disk autoassignment enabled, assign disk drive ownership.

[Disk and aggregate management](https://docs.netapp.com/ontap-9/topic/com.netapp.doc.dot-cm-psmg/home.html)

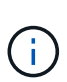

If you are splitting the ownership of a single stack of disk shelves among multiple controller modules, you must disable disk autoassignment on both nodes in the cluster (storage disk option modify -autoassign off \*) before assigning disk ownership; otherwise, when you assign any single disk drive, the remaining disk drives might be automatically assigned to the same controller module and pool.

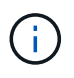

You must not add disk drives to aggregates or volumes until after the disk drive firmware and disk shelf firmware have been updated and the verification steps in this task have been completed.

- 18. Enable the switch ports for the new stack.
- 19. Verify the operation of the MetroCluster configuration in ONTAP:
	- a. Check whether the system is multipathed: node run -node *node-name* sysconfig -a
	- b. Check for any health alerts on both clusters: system health alert show
	- c. Confirm the MetroCluster configuration and that the operational mode is normal: metrocluster show
	- d. Perform a MetroCluster check: metrocluster check run
	- e. Display the results of the MetroCluster check: metrocluster check show
	- f. Check for any health alerts on the switches (if present): storage switch show
	- g. Run Config Advisor.

[NetApp Downloads: Config Advisor](https://mysupport.netapp.com/site/tools/tool-eula/activeiq-configadvisor)

- h. After running Config Advisor, review the tool's output and follow the recommendations in the output to address any issues discovered.
- 20. If applicable, repeat this procedure for the partner site.

### **Related information**

[In-band management of the FC-to-SAS bridges](https://docs.netapp.com/us-en/ontap-metrocluster/maintain/concept_in_band_management_of_the_fc_to_sas_bridges.html)

### <span id="page-18-0"></span>**Hot add a SAS disk shelf to a stack of SAS disk shelves**

### <span id="page-19-0"></span>**Preparing to hot-add SAS disk shelves**

Preparing to hot-add a SAS disk shelf involves downloading documents as well as the disk drive and disk shelf firmware.

- Your system must be a supported configuration and must be running a supported version of ONTAP.
- All disk drives and disk shelves in the system must be running the latest firmware version.

You might want to update the disk and shelf firmware throughout the MetroCluster configuration prior to adding shelves.

### [Upgrade, revert, or downgrade](https://docs.netapp.com/ontap-9/topic/com.netapp.doc.dot-cm-ug-rdg/home.html)

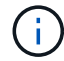

A mix of IOM12 modules and IOM6 modules is supported within the same stack if your system is running a supported version of ONTAP. To establish whether your version of ONTAP supports shelf mixing, refer to the Interoperability Matrix Tool

(IMT).https://mysupport.netapp.com/NOW/products/interoperability[NetApp Interoperability] If your version of ONTAP is not supported and you cannot upgrade or downgrade the IOM modules on the existing stack or the new shelf that is to be added to a supported combination of IOM modules, you need to do one of the following:

- Start a new stack on a new SAS port (if supported by the bridge-pair).
- Start a new stack on an additional bridge-pair.

### **Steps**

- 1. Download or view the following documents from the NetApp Support Site:
	- [NetApp Interoperability Matrix Tool](https://mysupport.netapp.com/matrix)
	- The *Installation Guide* for your disk shelf model.
- 2. Verify that the disk shelf you are hot-adding is supported.

### [NetApp Interoperability Matrix Tool](https://mysupport.netapp.com/matrix)

3. Download the latest disk and disk shelf firmware:

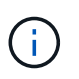

In this step, you are only completing the download portion of the instructions provided in the links. You need to follow the steps found in the [Hot-adding a disk shelf](#page-20-0) section for installing the disk shelf.

a. Download the disk firmware and make a copy of the disk firmware instructions for reference later.

### [NetApp Downloads: Disk Drive Firmware](https://mysupport.netapp.com/site/downloads/firmware/disk-drive-firmware)

b. Download the disk shelf firmware and make a copy of the disk shelf firmware instructions for reference later.

[NetApp Downloads: Disk Shelf Firmware](https://mysupport.netapp.com/site/downloads/firmware/disk-shelf-firmware)

### <span id="page-20-0"></span>**Hot-adding a disk shelf**

You can hot-add a disk shelf when you want to increase storage without any reduction in performance.

- The system must meet all of the requirements in [Preparing to hot-add SAS disk shelves.](#page-19-0)
- Your environment must meet one of the following scenarios to hot-add a shelf:
	- You have two FibreBridge 7500N bridges connected to a stack of SAS disk shelves.
	- You have one FibreBridge 7500N bridge and one FibreBridge 6500N bridge connected to a stack of SAS disk shelves.
	- You have two FibreBridge 6500N bridges connected to a stack of SAS disk shelves.
- This procedure is for hot-adding a disk shelf to the last disk shelf in a stack.

This procedure is written with the assumption that the last disk shelf in a stack is connected from IOM A to bridge A and from IOM B to bridge B.

- This is a nondisruptive procedure.
- You should hot-add an equal number of disk shelves at each site.
- If you are hot-adding more than one disk shelf, you must hot-add one disk shelf at a time.

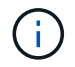

Each pair of FibreBridge 7500N or 7600N bridges can support up to four stacks.

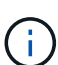

Hot-adding a disk shelf requires you to update the disk drive firmware on the hot-added disk shelf by running the storage disk firmware update command in advanced mode. Running this command can be disruptive if the firmware on existing disk drives in your system is an older version.

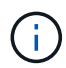

If you insert a SAS cable into the wrong port, when you remove the cable from a SAS port, you must wait at least 120 seconds before plugging the cable into a different SAS port. If you fail to do so, the system will not recognize that the cable has been moved to another port.

### **Steps**

- 1. Properly ground yourself.
- 2. Verify disk shelf connectivity from the system console of either controller:

#### **sysconfig -v**

The output is similar to the following:

◦ Each bridge on a separate line and under each FC port to which it is visible; for example, hot-adding a disk shelf to a set of FibreBridge 7500N bridges results in the following output:

```
FC-to-SAS Bridge:
cisco_A_1-1:9.126L0: ATTO FibreBridge7500N 2.10 FB7500N100189
cisco_A_1-2:1.126L0: ATTO FibreBridge7500N 2.10 FB7500N100162
```
◦ Each disk shelf on a separate line under each FC port to which it is visible:

Shelf 0: IOM6 Firmware rev. IOM6 A: 0173 IOM6 B: 0173 Shelf 1: IOM6 Firmware rev. IOM6 A: 0173 IOM6 B: 0173

◦ Each disk drive on a separate line under each FC port to which it is visible:

```
cisco_A_1-1:9.126L1 : NETAPP X421_HCOBD450A10 NA01 418.0GB
(879097968 520B/sect)
cisco_A_1-1:9.126L2 : NETAPP X421_HCOBD450A10 NA01 418.0GB
(879097968 520B/sect)
```
3. Check whether your system has disk autoassignment enabled from the console of either controller:

#### **storage disk option show**

The autoassignment policy is shown in the Auto Assign column.

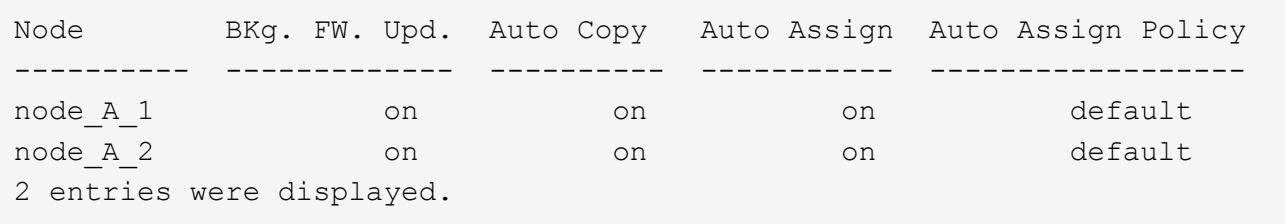

4. If your system does not have disk autoassignment enabled, or if disk drives in the same stack are owned by both controllers, assign disk drives to the appropriate pools.

#### [Disk and aggregate management](https://docs.netapp.com/ontap-9/topic/com.netapp.doc.dot-cm-psmg/home.html)

If you are splitting a single stack of disk shelves between two controllers, disk autoassignment must be disabled before you assign disk ownership; otherwise, when you assign any single disk drive, the remaining disk drives might be automatically assigned to the same controller and pool.

The storage disk option modify -node *node-name* -autoassign off command disables disk autoassignment.

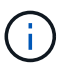

Disk drives must not be added to aggregates or volumes until the disk drive and disk shelf firmware have been updated.

5. Update the disk shelf firmware to the most current version by using the instructions for the downloaded firmware.

You can run the commands in the procedure from the system console of either controller.

#### [NetApp Downloads: Disk Shelf Firmware](https://mysupport.netapp.com/site/downloads/firmware/disk-shelf-firmware)

6. Install and cable the disk shelf:

Note the following considerations:

◦ For FibreBridge 6500N bridges:

Wait at least 10 seconds before connecting the port. The SAS cable connectors are keyed; when oriented correctly into a SAS port, the connector clicks into place and the disk shelf SAS port LNK LED illuminates green.For disk shelves, you insert a SAS cable connector with the pull tab oriented down (on the underside of the connector).

◦ For FibreBridge 7500N bridges:

Do not force a connector into a port. The mini-SAS cables are keyed; when oriented correctly into a SAS port, the SAS cable clicks into place and the disk shelf SAS port LNK LED illuminates green.For disk shelves, you insert a SAS cable connector with the pull tab oriented up (on the topside of the connector).

a. Install the disk shelf, power it on, and set the shelf ID.

The *Installation Guide* for your disk shelf model provides detailed information about installing disk shelves.

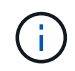

You must power-cycle the disk shelf and keep the shelf IDs unique for each SAS disk shelf within the entire storage system.

b. Disconnect the SAS cable from the IOM B port of the last shelf in the stack, and then reconnect it to the same port in the new shelf.

The other end of this cable remains connected to bridge B.

c. Daisy-chain the new disk shelf by cabling the new shelf IOM ports (of IOM A and IOM B) to the last shelf IOM ports (of IOM A and IOM B).

The *Installation Guide* for your disk shelf model provides detailed information about daisy-chaining disk shelves.

7. Update the disk drive firmware to the most current version from the system console.

[NetApp Downloads: Disk Drive Firmware](https://mysupport.netapp.com/site/downloads/firmware/disk-drive-firmware)

- a. Change to the advanced privilege level:
	- **set -privilege advanced**

You need to respond with **y** when prompted to continue into advanced mode and see the advanced mode prompt (\*>).

- b. Update the disk drive firmware to the most current version from the system console: **storage disk firmware update**
- c. Return to the admin privilege level:

### **set -privilege admin**

- d. Repeat the previous substeps on the other controller.
- 8. Verify the operation of the MetroCluster configuration in ONTAP:

a. Check whether the system is multipathed:

**node run -node** *node-name* **sysconfig -a**

- b. Check for any health alerts on both clusters: **system health alert show**
- c. Confirm the MetroCluster configuration and that the operational mode is normal: **metrocluster show**
- d. Perform a MetroCluster check: **metrocluster check run**
- e. Display the results of the MetroCluster check:

```
metrocluster check show
```
f. Check for any health alerts on the switches (if present):

**storage switch show**

g. Run Config Advisor.

[NetApp Downloads: Config Advisor](https://mysupport.netapp.com/site/tools/tool-eula/activeiq-configadvisor)

- h. After running Config Advisor, review the tool's output and follow the recommendations in the output to address any issues discovered.
- 9. If you are hot-adding more than one disk shelf, repeat the previous steps for each disk shelf that you are hot-adding..

## <span id="page-23-0"></span>**Hot-adding an IOM12 disk shelf to a stack of IOM6 disk shelves in a bridge-attached MetroCluster configuration**

Depending on your version of ONTAP, you can hot-add an IOM12 disk shelf to a stack of IOM6 disk shelves in a bridge-attached MetroCluster configuration.

To perform this procedure, see [Hot-adding shelves with IOM12 modules to a stack of shelves with IOM6](https://docs.netapp.com/platstor/topic/com.netapp.doc.hw-ds-mix-hotadd/home.html) [modules.](https://docs.netapp.com/platstor/topic/com.netapp.doc.hw-ds-mix-hotadd/home.html)

### **Copyright Information**

Copyright © 2022 NetApp, Inc. All rights reserved. Printed in the U.S. No part of this document covered by copyright may be reproduced in any form or by any means-graphic, electronic, or mechanical, including photocopying, recording, taping, or storage in an electronic retrieval system- without prior written permission of the copyright owner.

Software derived from copyrighted NetApp material is subject to the following license and disclaimer:

THIS SOFTWARE IS PROVIDED BY NETAPP "AS IS" AND WITHOUT ANY EXPRESS OR IMPLIED WARRANTIES, INCLUDING, BUT NOT LIMITED TO, THE IMPLIED WARRANTIES OF MERCHANTABILITY AND FITNESS FOR A PARTICULAR PURPOSE, WHICH ARE HEREBY DISCLAIMED. IN NO EVENT SHALL NETAPP BE LIABLE FOR ANY DIRECT, INDIRECT, INCIDENTAL, SPECIAL, EXEMPLARY, OR CONSEQUENTIAL DAMAGES (INCLUDING, BUT NOT LIMITED TO, PROCUREMENT OF SUBSTITUTE GOODS OR SERVICES; LOSS OF USE, DATA, OR PROFITS; OR BUSINESS INTERRUPTION) HOWEVER CAUSED AND ON ANY THEORY OF LIABILITY, WHETHER IN CONTRACT, STRICT LIABILITY, OR TORT (INCLUDING NEGLIGENCE OR OTHERWISE) ARISING IN ANY WAY OUT OF THE USE OF THIS SOFTWARE, EVEN IF ADVISED OF THE POSSIBILITY OF SUCH DAMAGE.

NetApp reserves the right to change any products described herein at any time, and without notice. NetApp assumes no responsibility or liability arising from the use of products described herein, except as expressly agreed to in writing by NetApp. The use or purchase of this product does not convey a license under any patent rights, trademark rights, or any other intellectual property rights of NetApp.

The product described in this manual may be protected by one or more U.S. patents, foreign patents, or pending applications.

RESTRICTED RIGHTS LEGEND: Use, duplication, or disclosure by the government is subject to restrictions as set forth in subparagraph (c)(1)(ii) of the Rights in Technical Data and Computer Software clause at DFARS 252.277-7103 (October 1988) and FAR 52-227-19 (June 1987).

### **Trademark Information**

NETAPP, the NETAPP logo, and the marks listed at<http://www.netapp.com/TM>are trademarks of NetApp, Inc. Other company and product names may be trademarks of their respective owners.